## **CALNEX SENTINEL** GETTING STARTED

This setup guide shows you how to configure the Calnex Sentinel to measure the 1pps Time Error from, for example, a PTP (1588) Master Clock, Boundary Clock or a Slave Clock.

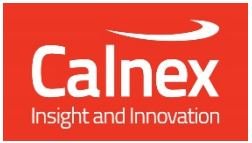

# Setting up a 1pps Measurement

#### **Note**:

- The following steps are based on the assumption that one clock module is inserted on the top slot of the Sentinel and a GPS reference is available.
- Before performing these steps, power on the Sentinel.

#### **STEP 1**

Connect the 1pps output from the T-TSC to Channel A

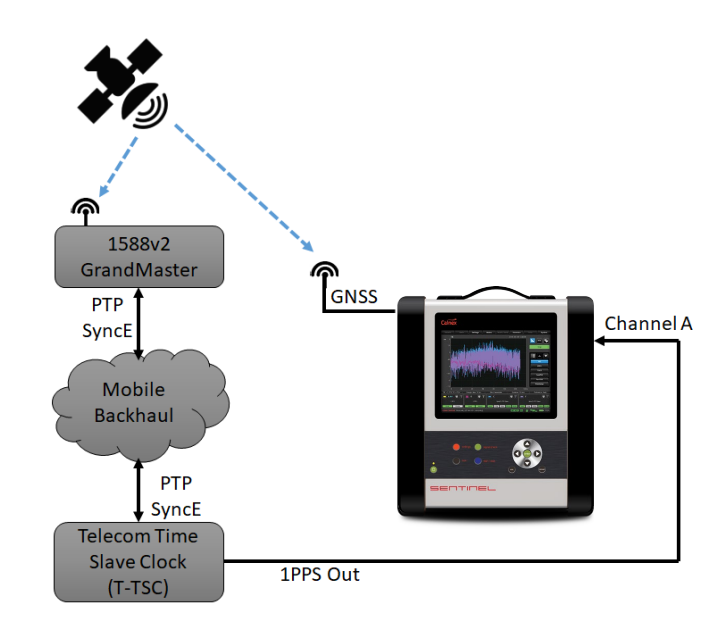

#### **STEP 2**

- a. From the Sentinel's Main Screen, select the 'Settings' button then, if not already selected, the 'Measurement' tab then the 'Common' button.
- b. Set the TIE Mode to **TIE + 1 PPS TE**.
- c. Set Diff TIE reference to **1PPS Ref**.
- d. Set TIE mask to **On** and TIE mask value to the expected limit.

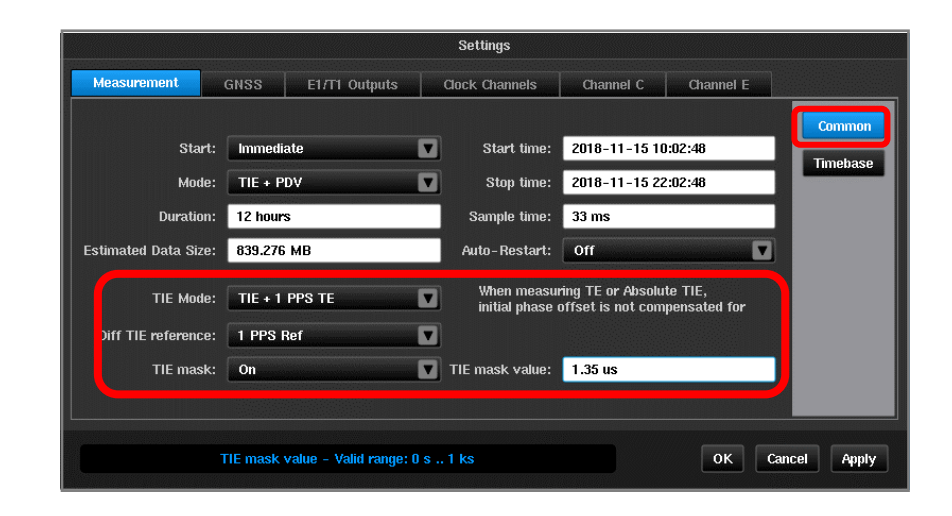

#### **STEP 3**

Set up the Timebase page as shown, then press **OK**.

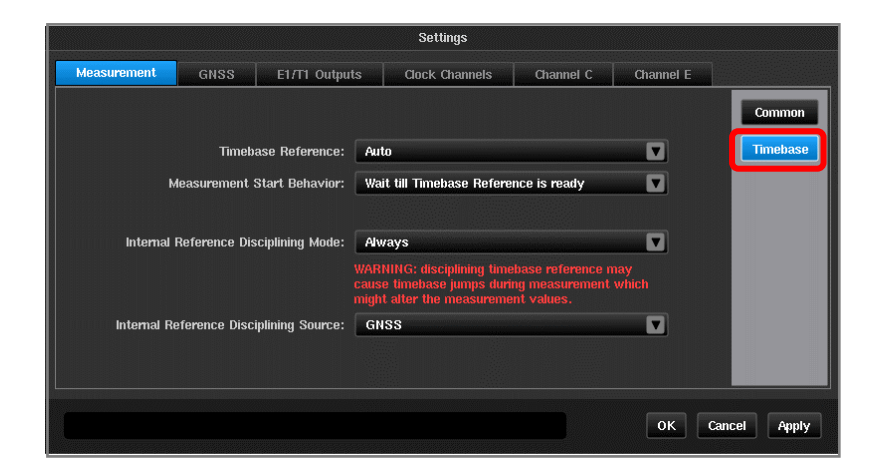

#### **STEP 4**

To validate the signals, click on the **Health Check** tab on the main screen, then press the **Signal Check** button. The 1pps signal should be identified for Channel A.

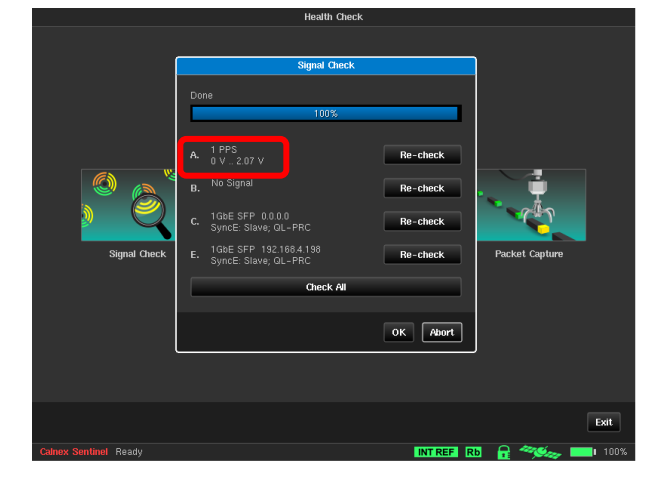

#### **STEP 5**

Click on the **Start** button to initiate the test.

The test will automatically stop when the pre-set test duration is complete, or it can be stopped manually.

After a few seconds a Pass/Fail result against the 1pps TIE mask value will be displayed.

The measurement results can be exported to the Calnex Analysis Tool (CAT) software for in-depth analysis and to generate a report.

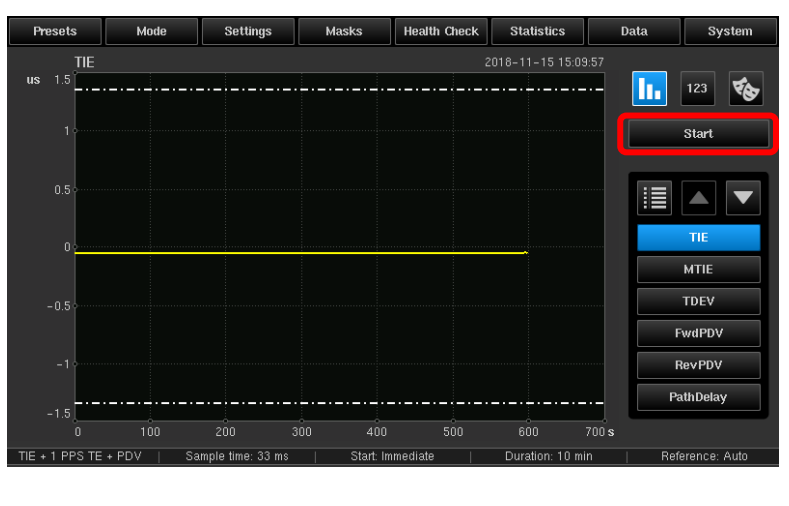

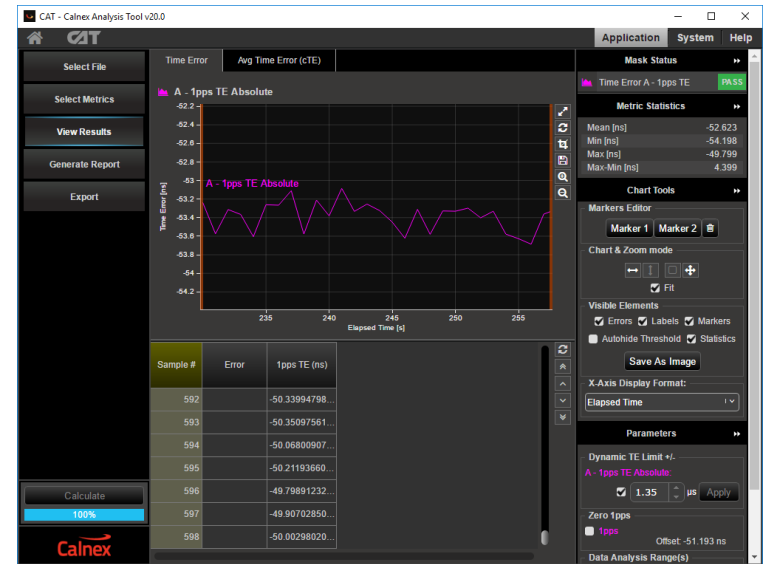

### **calnexsol.com**

© Calnex Solutions, 2019.

This information is subject to change without notice.

Rev A 3 January 19